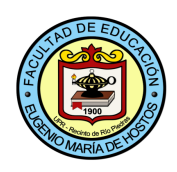

# ¿CÓMO VER SUS NOTAS EN EL PORTAL?

## **Paso #1**

---------------------

### Ingrese al portal a través de:

#### portal.upr.edu

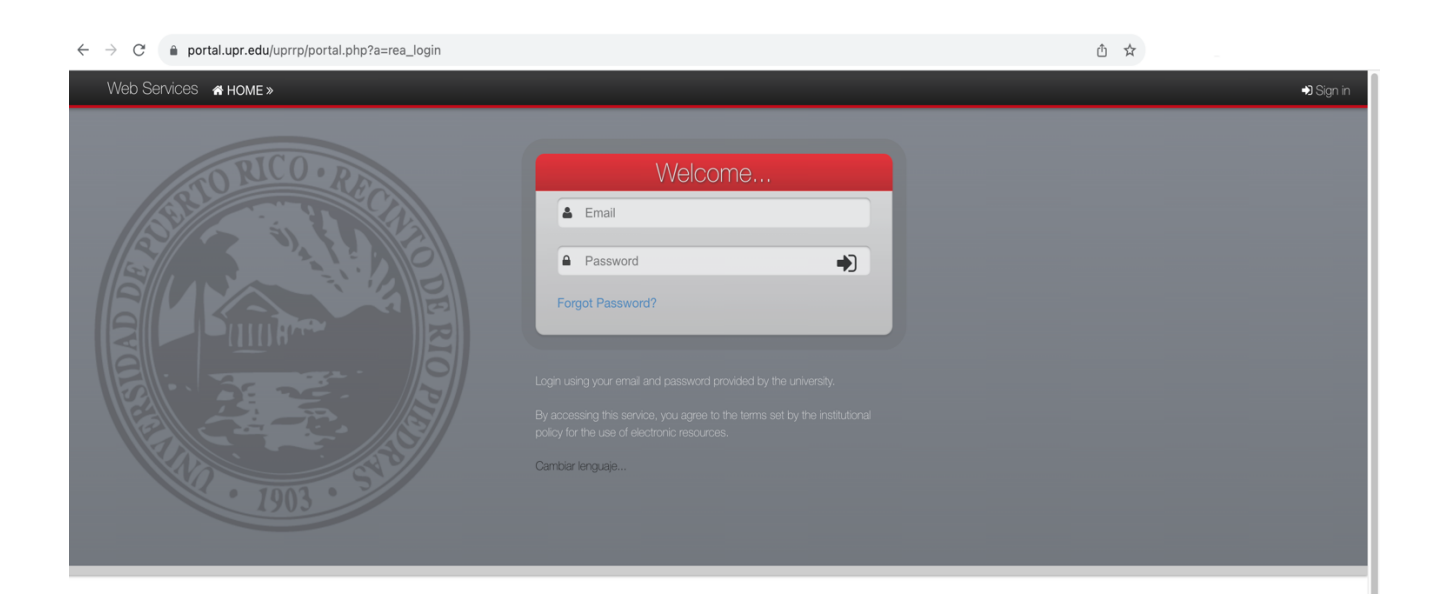

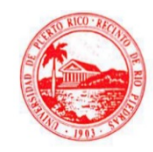

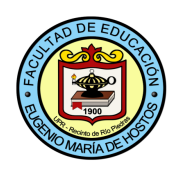

#### **Paso #2**

Acceda con sus datos personales: Correo electrónico institucional (@upr.edu) y su respectivo password.

#### **Paso #3**

Una vez haya ingresado, presione la opción "Grades" circulada en rojo.

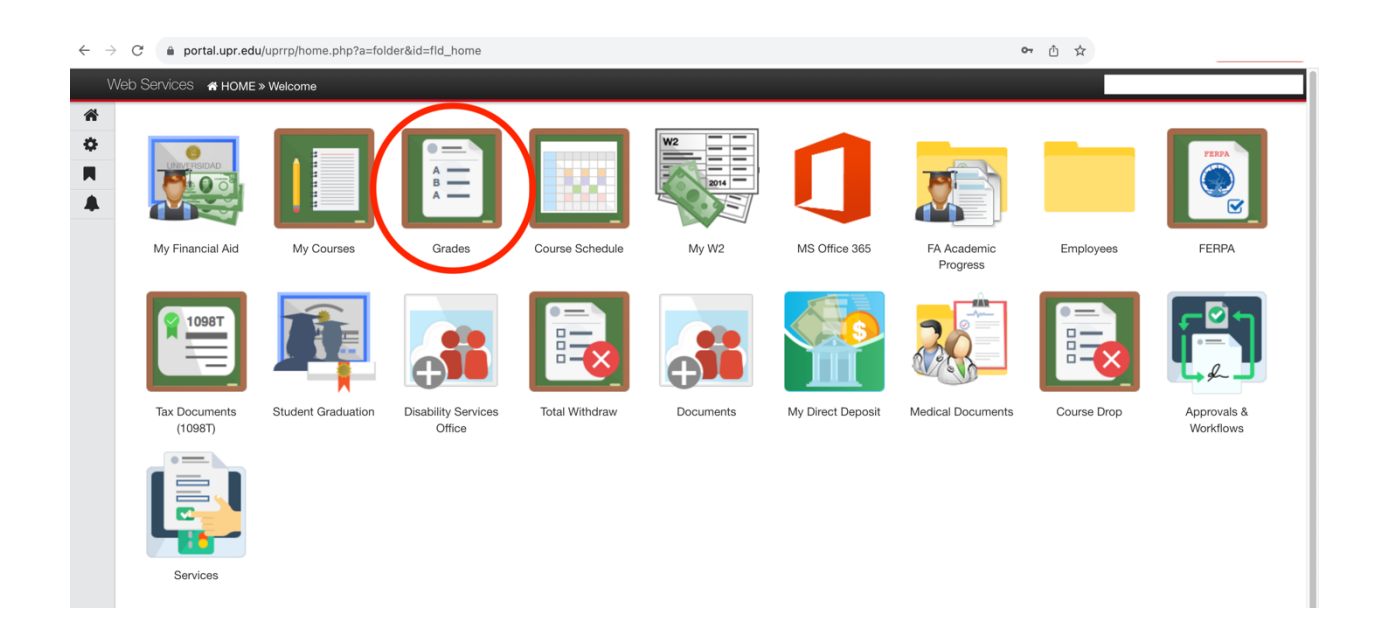

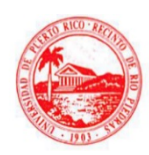

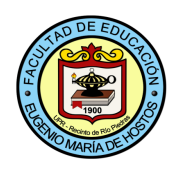

#### **Paso #5**

Seleccionar semestre deseado:

En la parte superior le aparecerán todos los semestres o periodos en los que haya tomado cursos, seleccione el que desea ver.

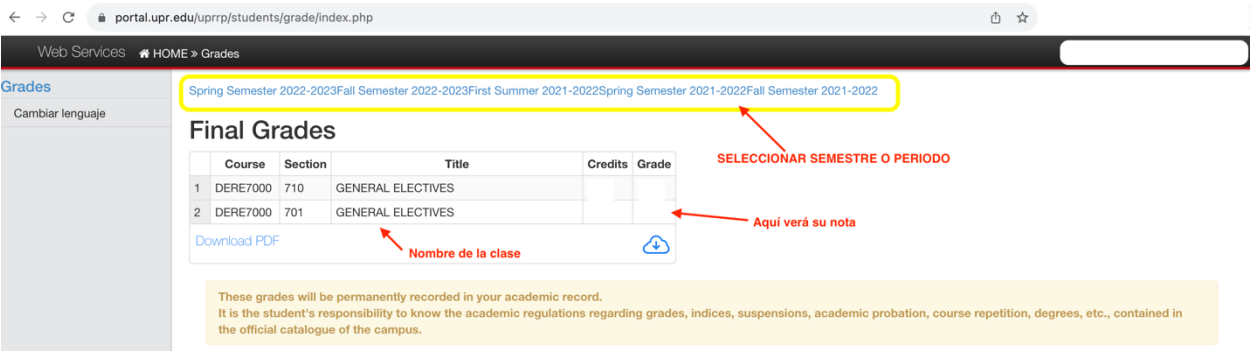

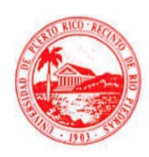